# **Quick Reference Guide EMP-SIH**

**Be sure to read the accompanying Be sure to read the accompanying**<br>User's Guide before using the projector. WARNING projector's nower is turned on

projector's power is turned on.

## **Adjusting the Image Size**

User's Guide " Projection distance and screen size"

The size of the projected image is determined by the distance from the lens to the screen. The following values should be used as a guide for setting up the projector.

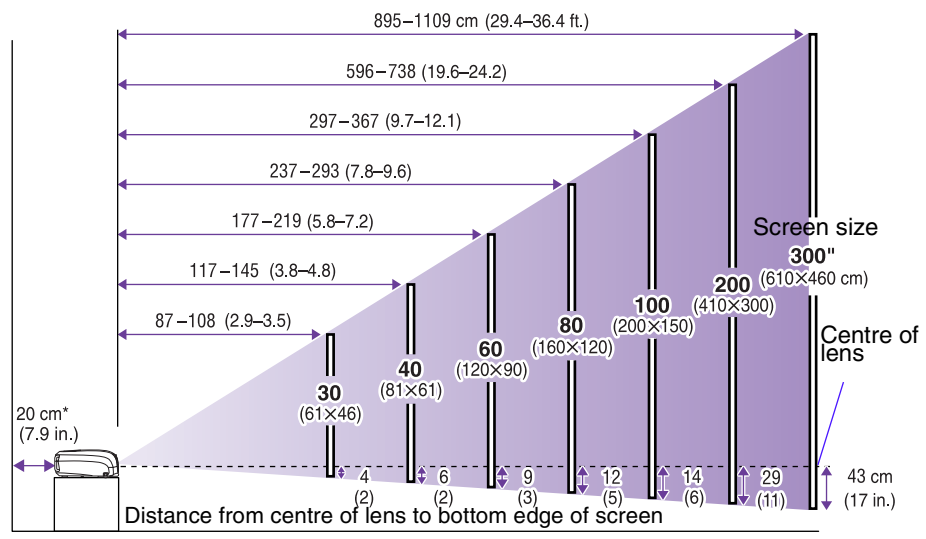

\* When installing against a wall, leave about 20 cm (7.9in.) between the projector and the wall.

### **Connecting to a Computer**

 $\blacktriangleright$  User's Guide "Connecting to a Computer"

Turn off the power for both the projector and the computer before connecting.

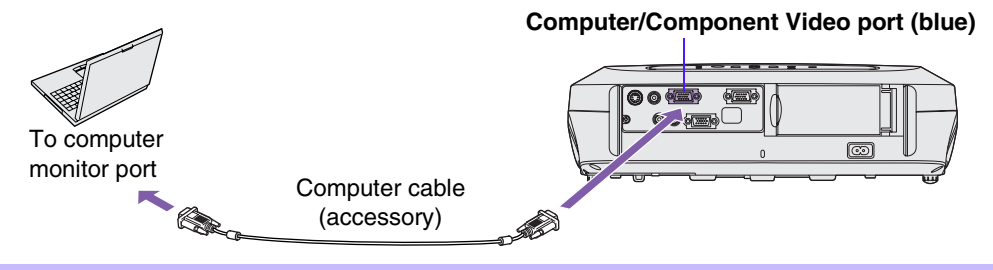

The computer cable supplied with the projector may not match the monitor port on some computers. In such cases, you will need to purchase a separate adapter.

### **Connecting to Video Equipment**

s User's Guide "Connecting to Video Equipment"

Turn off the power for both the projector and video equipment before connecting.

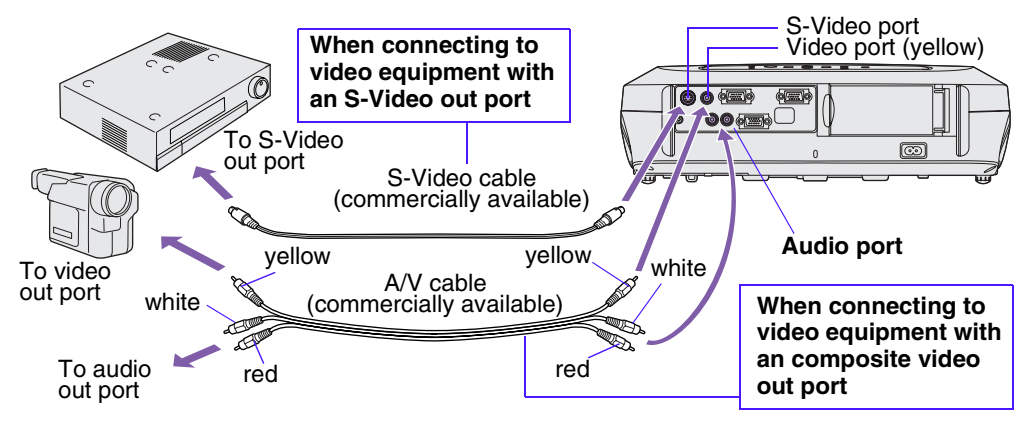

\* To output sound from the video equipment through the projector's in-built speaker, connect the video equipment and the projector with the an A/V cable (white/red), or an RCA audio cable.

If connecting a component video source (such as a DVD player), you can use the<br>optional component video cable to connect the source to the Computer/Componer<br>Video port at the rear of the projector. optional component video cable to connect the source to the Computer/Component Video port at the rear of the projector.

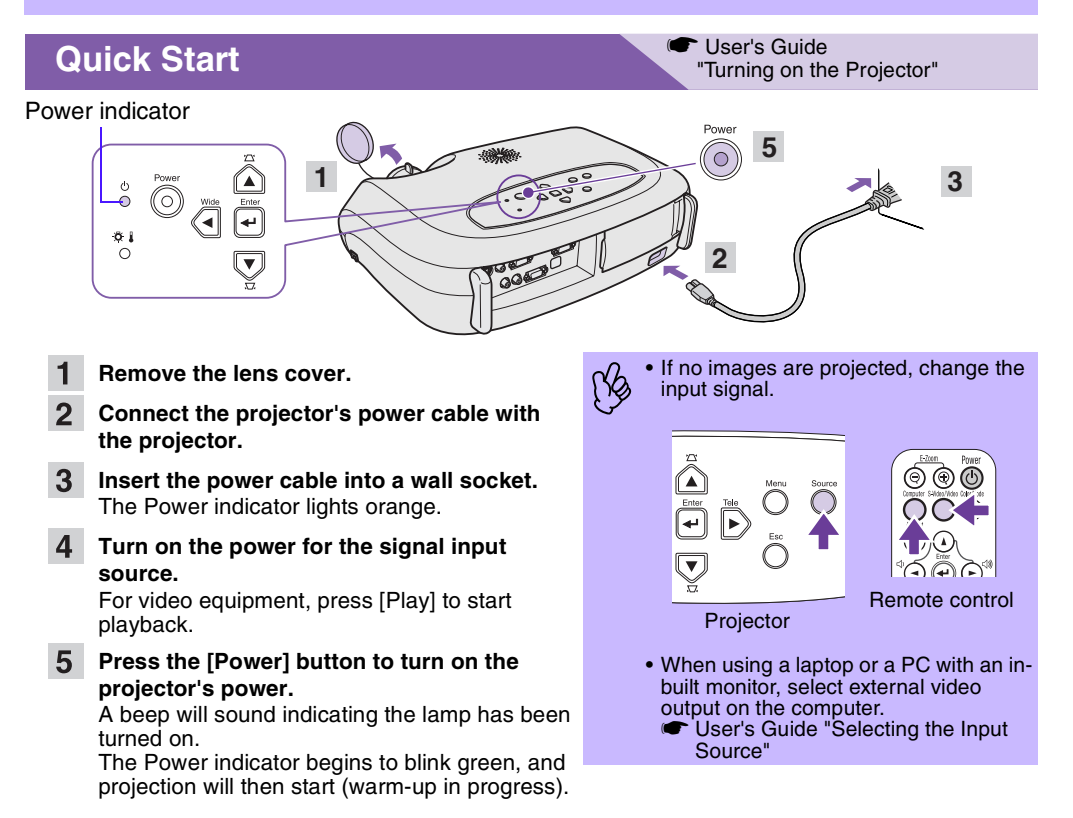

### **Adjustments**

#### User's Guide "Adjusting the Display"

### **• Adjusting the image angle**

Raise the front of the projector while pressing the feet buttons on both sides. Extend the front feet.

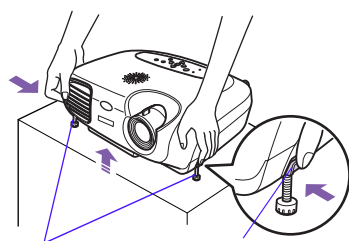

Front adjustable feet Foot adjust button

### **• Keystone**

When the projector is not set right angles to a screen, the display distorts in the shape of a trapezoid. This distortion can be corrected.

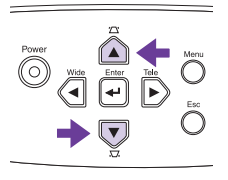

- **• Adjusting the image size and focus**
- **Fine adjustments to image size** Press the [Wide] or [Tele] buttons on the control panel to adjust the projection size.

[Wide]: increase the size [Tele] : reduces the size

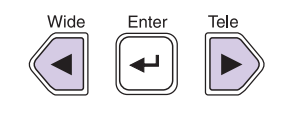

#### **Adjusting the focus**

Turn the focus ring to adjust the image focus.

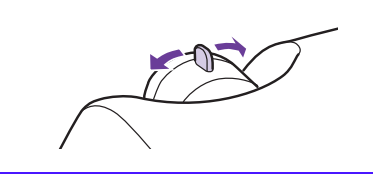

#### **• Auto Setup (computer connections)**

The following adjustments can also be made.<br>
• Auto Setup (computer connections)<br>
• User's Guide "Adjusting computer generated images" When projecting computer images, the input signals are detected automatically and adjusted so that the optimum images are projected. If the results of automatic adjustment are not satisfactory, individual settings can also be adjusted manually using the menus.

• Other adjustments **•** User's Guide " Configuration Menus " Press the [Menu] button to display the configuration menu. You can use the configuration menu functions to adjust settings for brightness, contrast and colour.

## **Turning off the Projector**

- **Turn off the power for all sources connected to the projector.**
- **Press the [Power] button twice to turn off the power.**

The Power indicator will flash orange (cooldown in progress/about 20 seconds).

**The projector will beep twice, indicating that cool-down has completed. Remove the power cable.**

User's Guide "Turning off the Projector"

#### Power indicator

Operating problems may occur if the power cable is disconnected while the Power indicator is flashing orange.

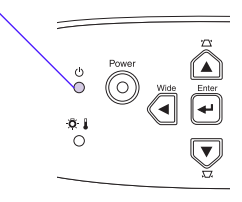

## **Useful Functions**

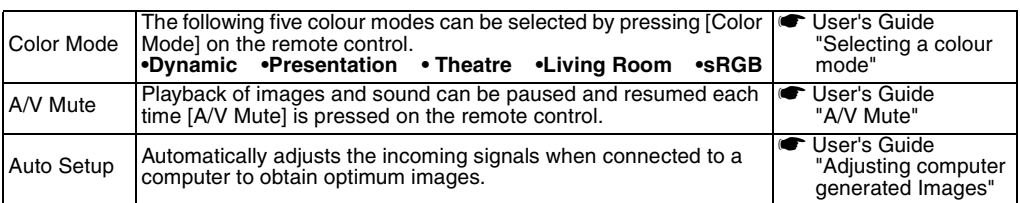

## **Troubleshooting**

G User's Guide "Troubleshooting"

### **• No images appear:** "No signal"

When using a laptop or a PC with an in-built monitor, select external video output on the computer. **Setup examples**

Press and hold the [Fn] key, followed by the appropriate function number key.

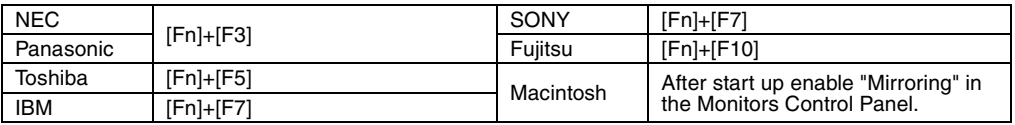

G User's Guide "Laptop connection"

### **• Checking the indicators**

These indicators alert you to problems with projector operation.<br>☞ Refer to "When You Suspect a Problem" in the *User's Guide* for further details.

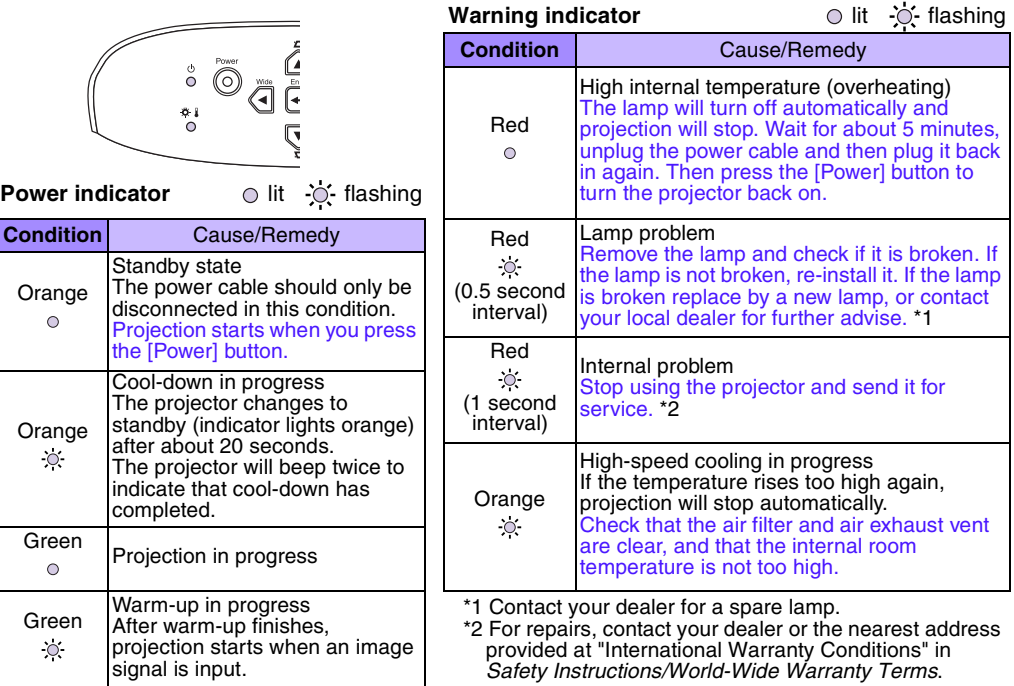